# **Руководство пользователя для мобильного приложения «AutoMap задачи» под операционную систему Android**

**V 1.0**

Казань, 2015

### Оглавление

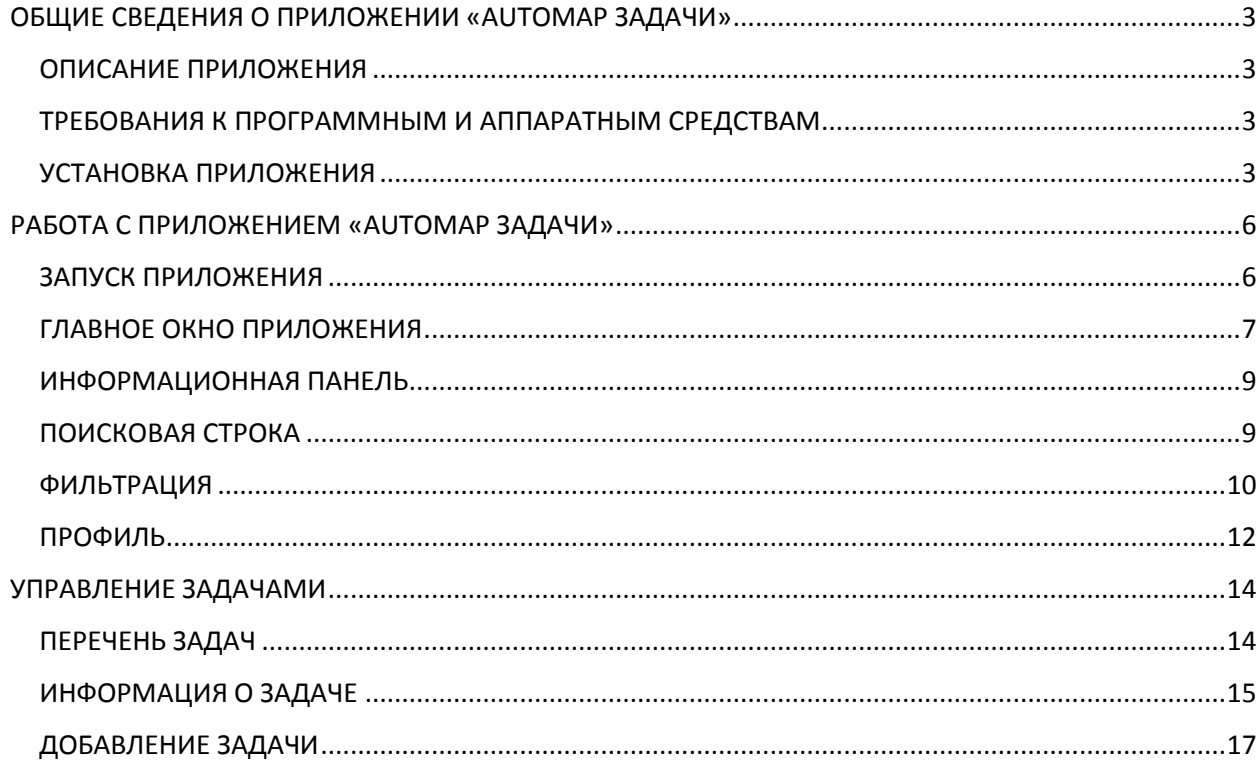

# <span id="page-2-0"></span>ОБЩИЕ СВЕДЕНИЯ О ПРИЛОЖЕНИИ «AUTOMAP ЗАДАЧИ»

#### <span id="page-2-1"></span>ОПИСАНИЕ ПРИЛОЖЕНИЯ

**AutoMap Задачи** – это мобильное приложение для операционной системы Android, которое позволяет оперативно управлять заданиями транспортных средств. Приложение гарантирует моментальный доступ к работе, оперативное реагирование на возможные изменения, а также полную независимость от событий, времени и места.

### <span id="page-2-2"></span>ТРЕБОВАНИЯ К ПРОГРАММНЫМ И АППАРАТНЫМ СРЕДСТВАМ

Приложение предназначено для работы на мобильных устройствах под управлением операционной системы Android 3.0 или более поздней версии.

#### <span id="page-2-3"></span>УСТАНОВКА ПРИЛОЖЕНИЯ

Для установки приложения **AutoMap Задачи** на мобильное устройство с операционной системой Android выполните следующие действия:

- 1. Зайдите в магазин приложений **Google Play**
- 2. Воспользуйтесь поисковой строкой и найдите приложение **AutoMap Задачи** *(Рисунок 1)*

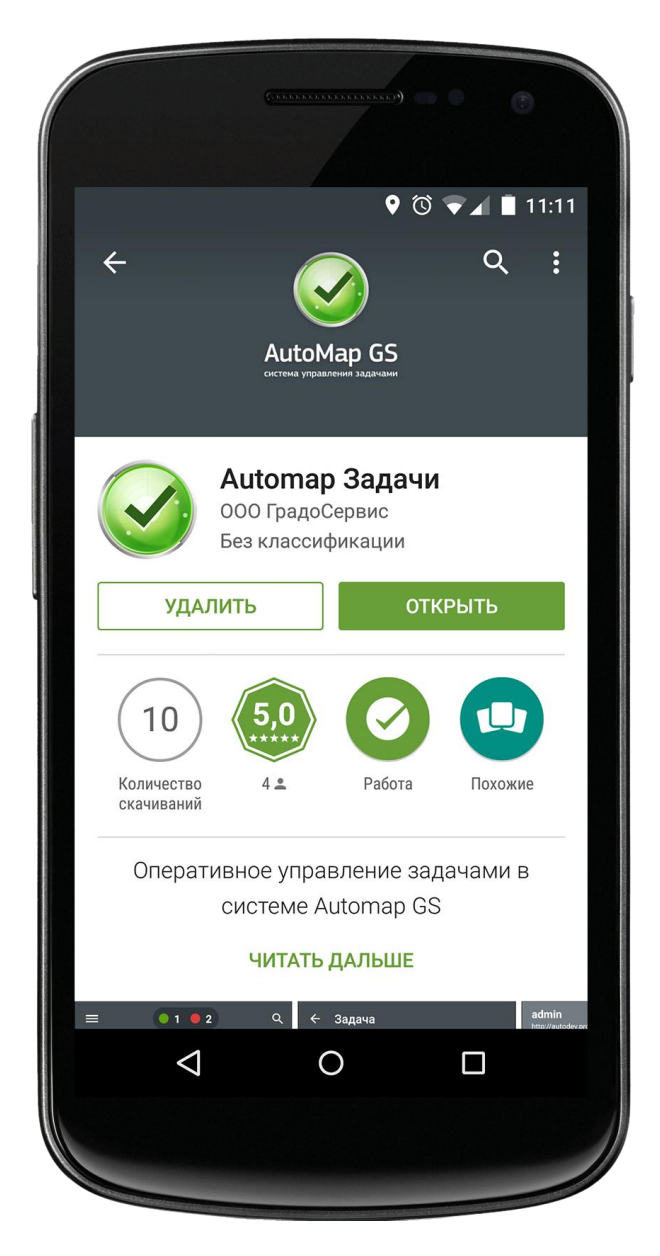

*Рисунок 1. Поиск приложения в Google Play*

- 3. Нажмите на кнопку **Установить** для автоматической загрузки приложения
- 4. После успешной загрузки приложения на экране устройства отображается ярлык запуска. Чтобы осуществить вход в приложение, нажмите на иконку **Задачи** *(Рисунок 2)*

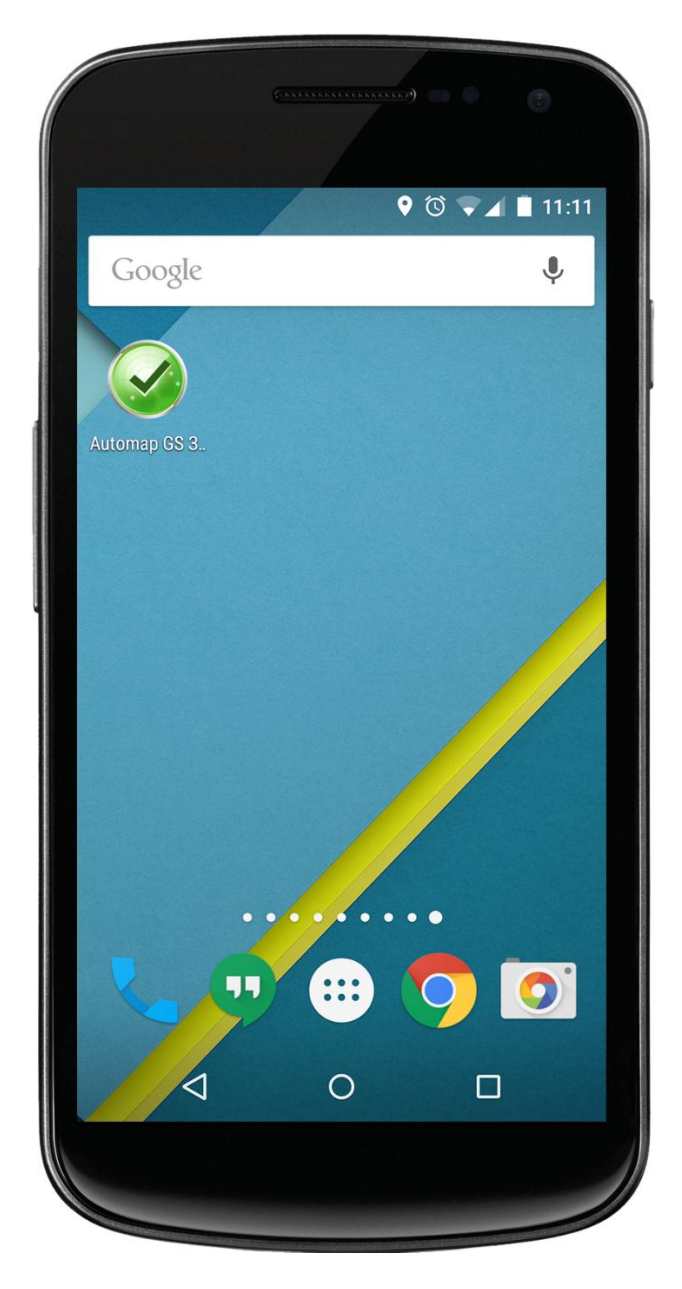

*Рисунок 2. Иконка приложения AutoMap Задачи*

# <span id="page-5-0"></span>РАБОТА С ПРИЛОЖЕНИЕМ «AUTOMAP ЗАДАЧИ»

#### <span id="page-5-1"></span>ЗАПУСК ПРИЛОЖЕНИЯ

Для запуска приложения нажмите на соответствующую иконку, которая расположена в меню мобильного устройства. При нажатии на эту иконку открывается окно авторизации, в котором пользователю необходимо ввести адрес сервера, логин и пароль *(Рисунок 3)*.

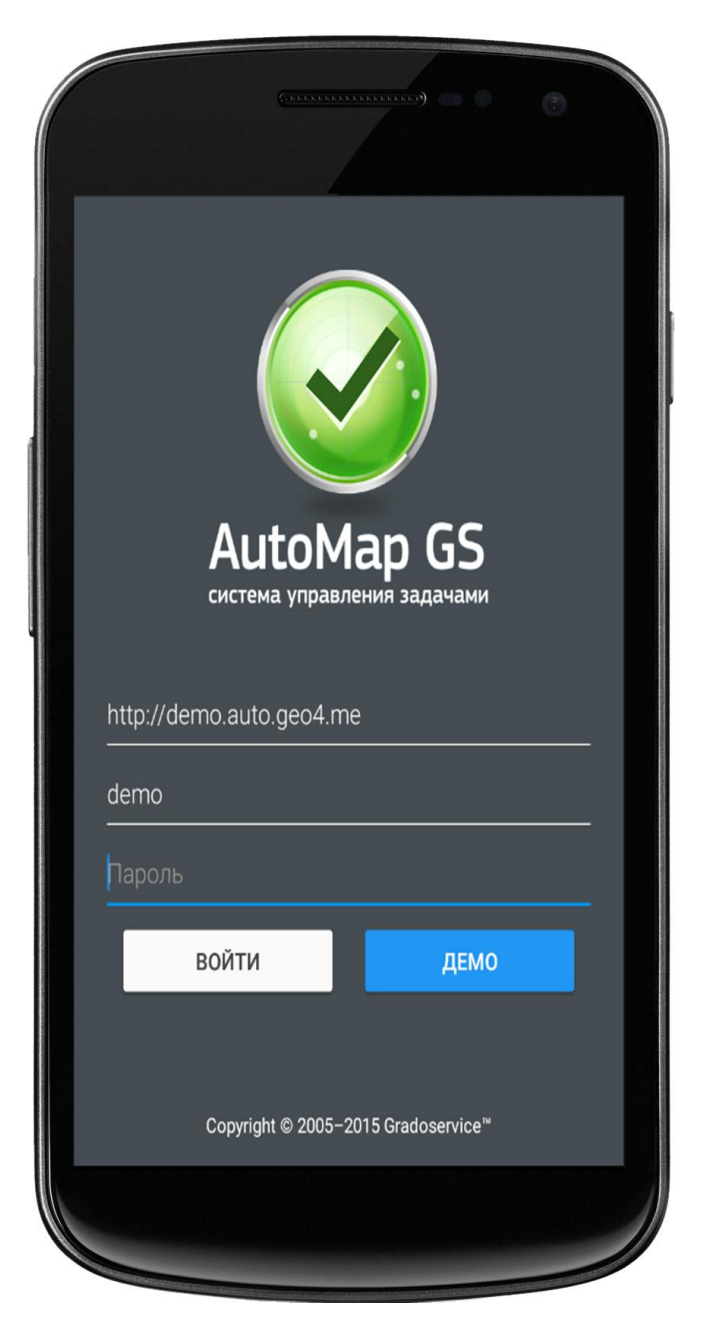

*Рисунок 3. Окно авторизации*

При нажатии на кнопку **Демо** пользователь перенаправляется в режим демоверсии, который обеспечивает тестовый доступ к системе.

### <span id="page-6-0"></span>ГЛАВНОЕ ОКНО ПРИЛОЖЕНИЯ

Для того чтобы приступить к работе с приложением, пользователю необходимо ввести свои данные в окне авторизации и нажать на кнопку **Войти**. При нажатии на эту кнопку начинается загрузка главного окна приложения, в котором расположены следующие элементы *(Рисунок 4)*:

- 1. Кнопка для перехода к фильтрам и профилю
- 2. Информационная панель
- 3. Поисковая строка
- 4. Перечень задач
- 5. Кнопка для добавления заданий

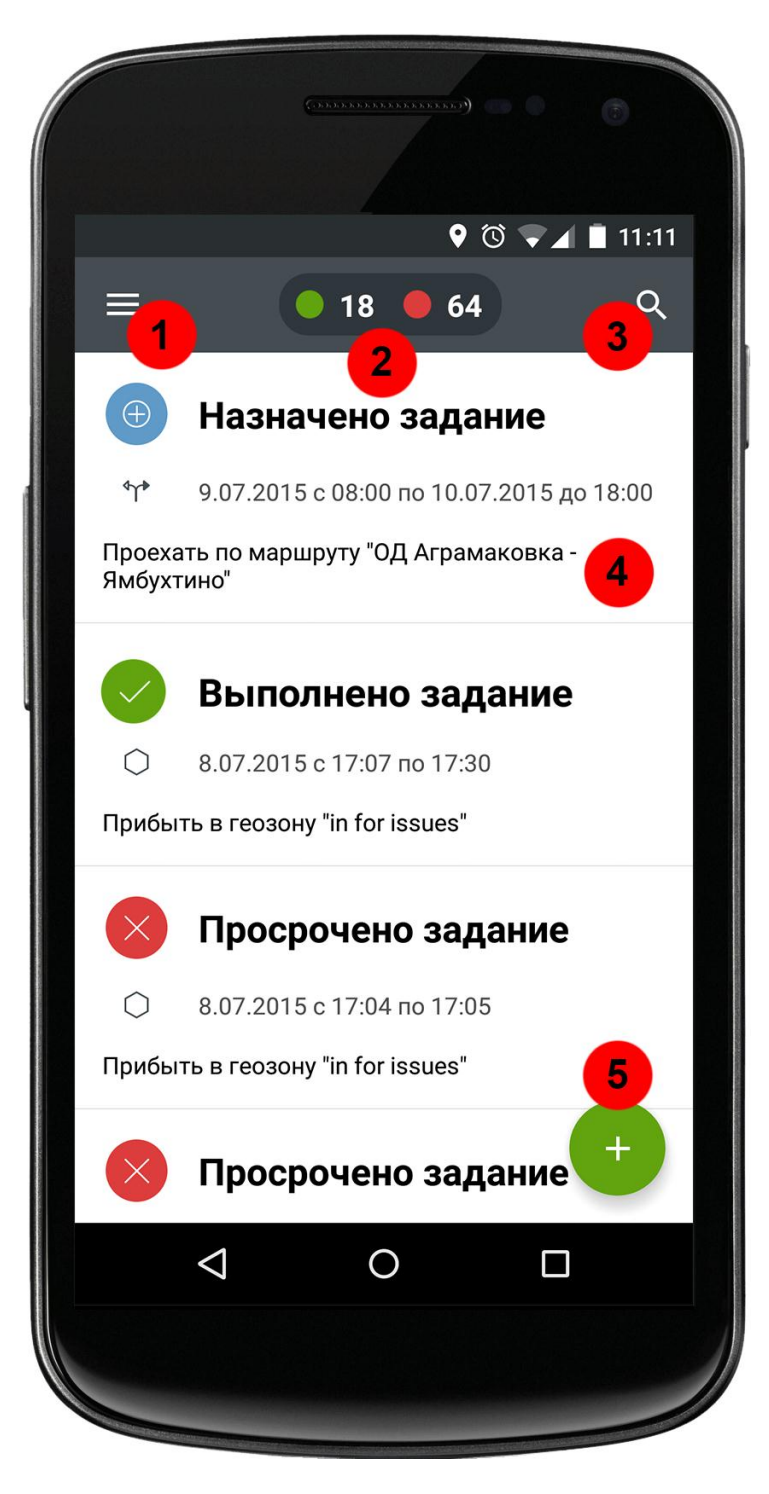

*Рисунок 4. Главное окно приложения AutoMap Задачи*

# <span id="page-8-0"></span>ИНФОРМАЦИОННАЯ ПАНЕЛЬ

На информационной панели, которая расположена в главном окне приложения, пользователь может ознакомиться со следующими статистическими данными:

- Первый элемент, выделенный зеленым цветом, характеризует общее количество выполненных задач
- Второй элемент, выделенный красным цветом, характеризует количество просроченных задач

Помимо статусов **Выполнено** и **Просрочено** в общем списке задач указываются задания со статусами **В процессе**, **Отменено** и **Назначено**. Их количество не отображается в информационной панели.

# <span id="page-8-1"></span>ПОИСКОВАЯ СТРОКА

Для того чтобы найти конкретную задачу из общего списка, выполните следующие действия:

- 1. Перейдите в главное окно приложения, где представлен перечень всех задач
- 2. Нажмите на кнопку поиска, которая расположена в правом верхнем углу информационной панели
- 3. Введите в появившуюся поисковую строку тип задачи, название маршрута или же название геозоны
- 4. Система автоматически выведет список задач, соответствующих введенному запросу *(Рисунок 5)*

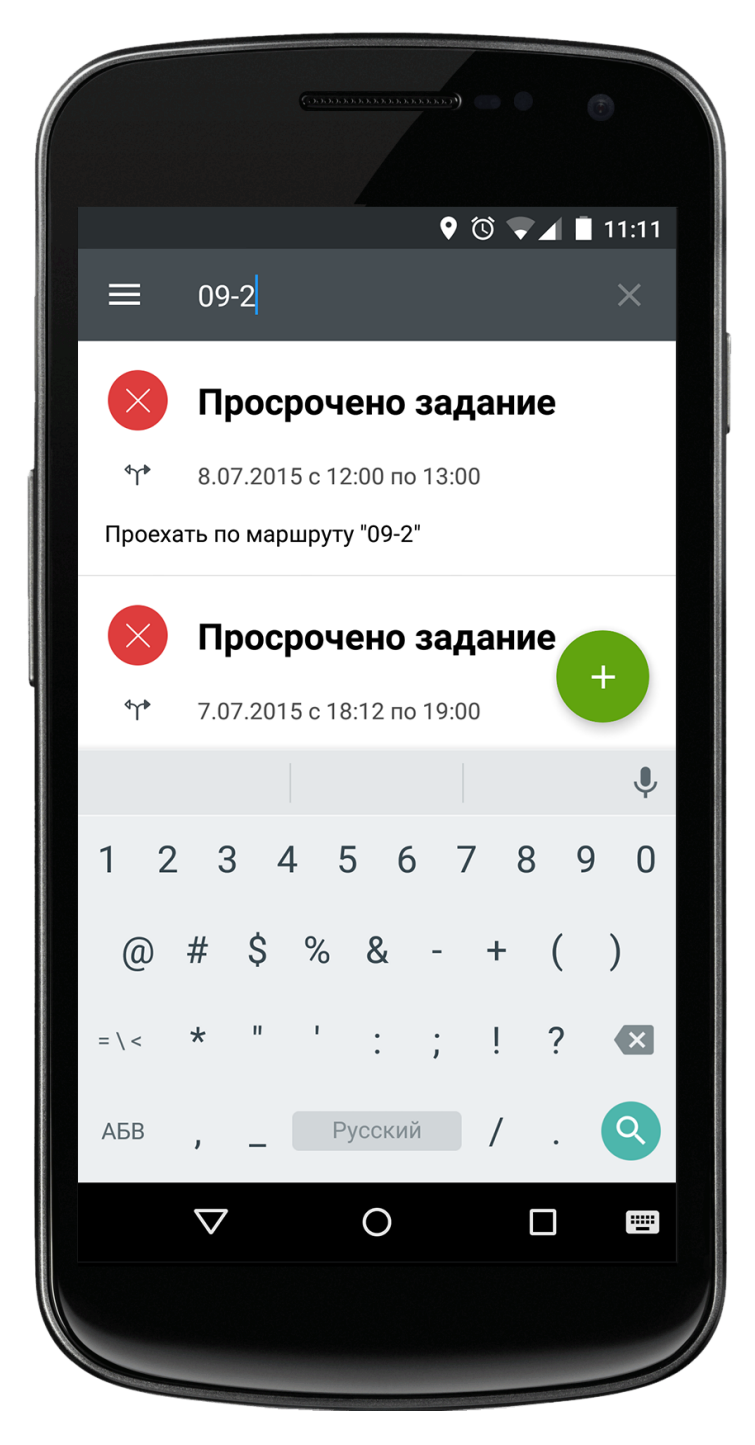

*Рисунок 5. Поисковая строка*

### <span id="page-9-0"></span>ФИЛЬТРАЦИЯ

Для фильтрации задач по периоду и текущему статусу, выполните следующие действия:

- 1. Перейдите в главное окно приложения
- 2. Нажмите на кнопку перехода к фильтрации, которая расположена в левом верхнем углу информационной панели

3. При нажатии на эту кнопку выберите интересующий параметр фильтрации: период или статус *(Рисунок 6)*

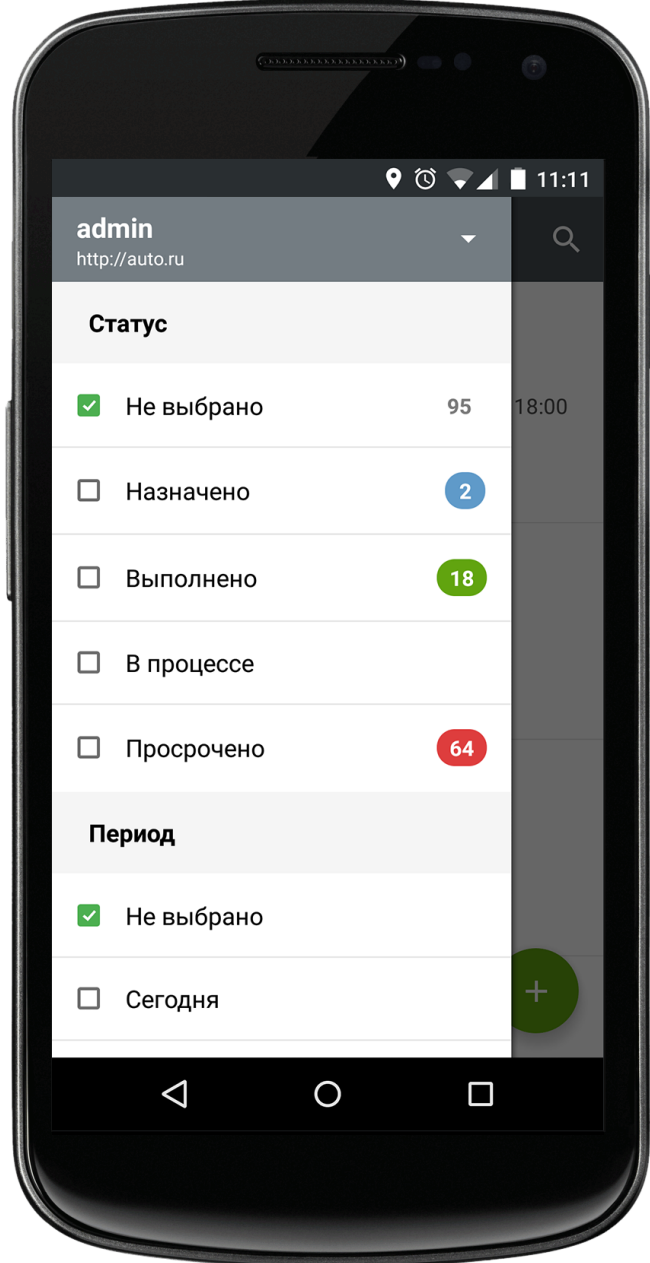

*Рисунок 6. Фильтрация по периоду и статусу*

Пользователь может применить фильтры как по отдельности, так и вместе. К примеру, при выборе периода **Неделя** и статуса **Назначено**, в главном окне приложения будут отображены только те задачи, которые были назначены транспортным средствам в течение последней недели. Кроме того, в фильтре **Статус** пользователь может выбрать сразу несколько параметров (например, отображать назначенные и выполненные задачи одновременно).

Справа от параметров фильтрации указывается общее количество задач, соответствующих выбранным настройкам.

<span id="page-11-0"></span>Для перехода в профиль выполните следующие действия:

- 1. Перейдите в главное окно приложения
- 2. Нажмите на кнопку перехода к фильтрации, которая расположена в левом верхнем углу информационной панели
- 3. В открывшемся окне нажмите на имя текущего пользователя
- 4. При нажатии на имя пользователя открывается список ранее добавленных профилей, при выборе которых осуществляется автоматическая авторизация на указанном сервере *(Рисунок 7)*

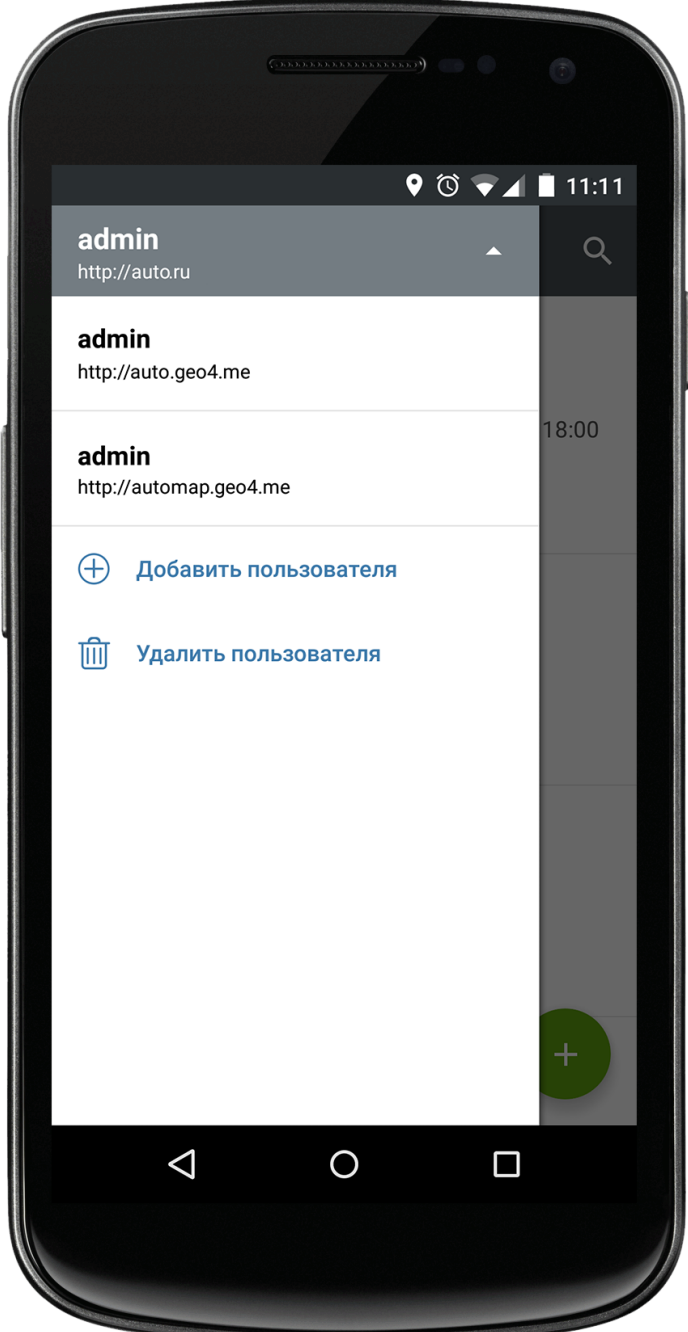

*Рисунок 7. Профиль*

Для добавления пользователей, ранее зарегистрированных в системе AutoMap, нажмите на кнопку **Добавить пользователя** и заполните необходимые поля в открывшемся окне авторизации.

При выборе кнопки **Удалить пользователя** напротив имен пользователей появляется кнопка удаления, при нажатии на которую происходит удаление выбранного профиля.

# УПРАВЛЕНИЕ ЗАДАЧАМИ

## <span id="page-13-1"></span><span id="page-13-0"></span>ПЕРЕЧЕНЬ ЗАДАЧ

В главном окне приложения представлена следующая информация о существующих в системе задачах *(рисунок 8)*:

- 1. Текущий статус
- 2. Краткое описание задачи (дата, период, тип, название типа)
- 3. Тип «Маршрут»
- 4. Тип «Геозона»
- 5. Кнопка добавления задачи

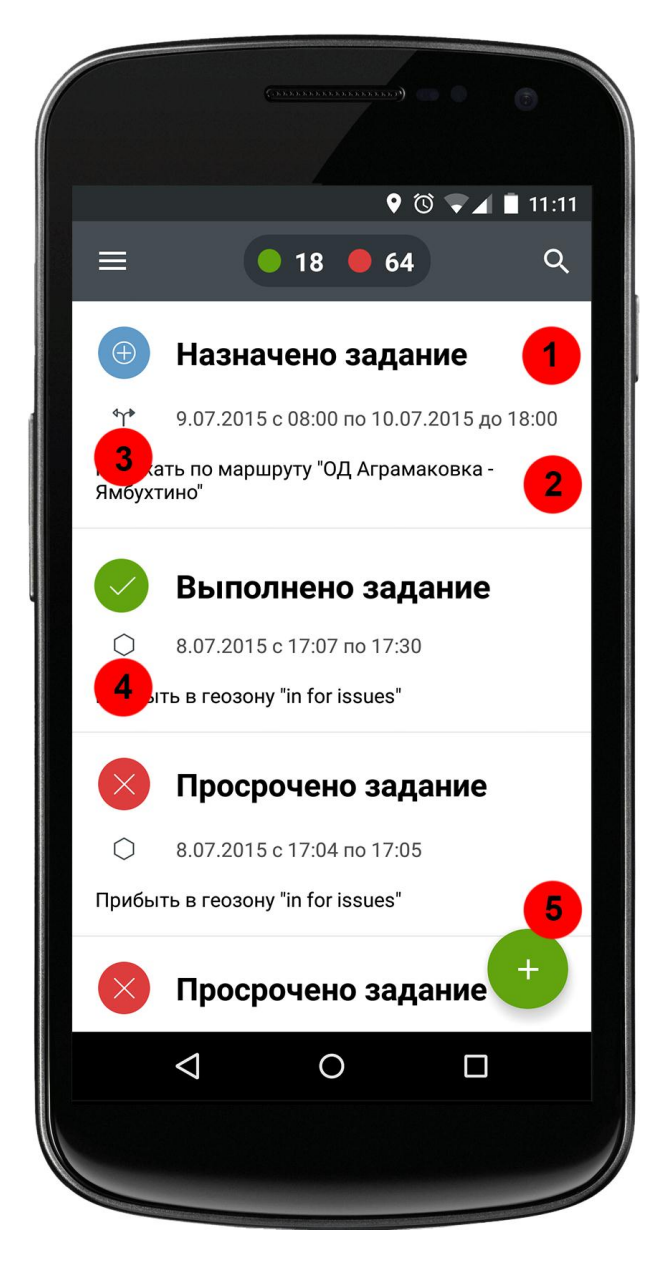

*Рисунок 8. Перечень задач*

## <span id="page-14-0"></span>ИНФОРМАЦИЯ О ЗАДАЧЕ

Для просмотра подробной информации о задаче выберите ее из общего списка в главном окне приложения и нажмите на ее название. В открывшемся окне становится доступной следующая информация *(рисунок 9)*:

- Текущий статус задачи
- Название маршрута/геозоны
- Период выполнения
- Названия ТС, прикрепленных к выбранной задаче
- Описание задачи

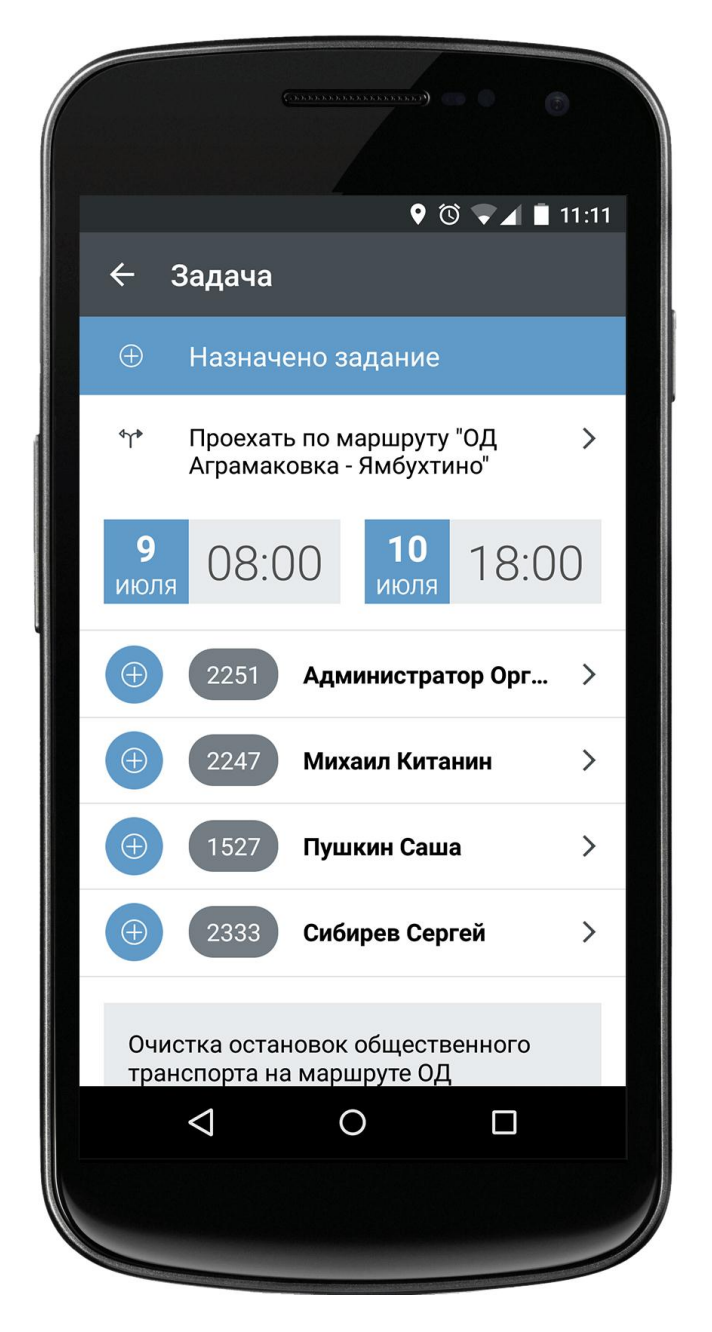

*Рисунок 9. Информация о задаче*

Для отображения маршрута (или геозоны) на карте нажмите на его название в окне с подробной информацией о задаче, после чего в приложении откроется новое окно с выбранным маршрутом (или геозоной) *(Рисунок 10)*.

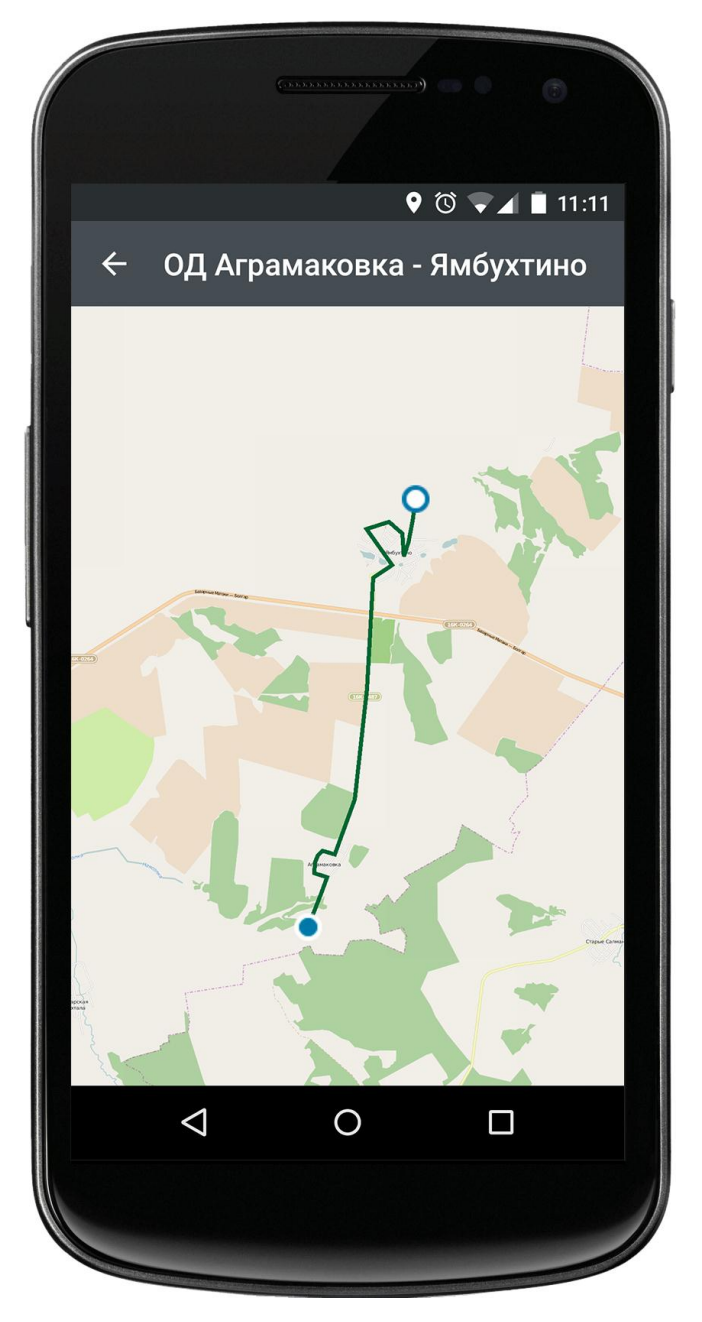

*Рисунок 10. Пример отображения маршрута на карте*

# <span id="page-16-0"></span>ДОБАВЛЕНИЕ ЗАДАЧИ

Для добавления новой задачи в систему выполните следующие действия:

- 1. Перейдите в главное окно приложения
- 2. Нажмите на кнопку добавления, которая расположена в правом нижнем углу главного окна приложения
- 3. В открывшемся окне заполните необходимые поля для ввода *(рисунок 11)*
- 4. Нажмите на кнопку **Готово**
- 5. Новая задача появится в общем списке заданий в главном окне приложения

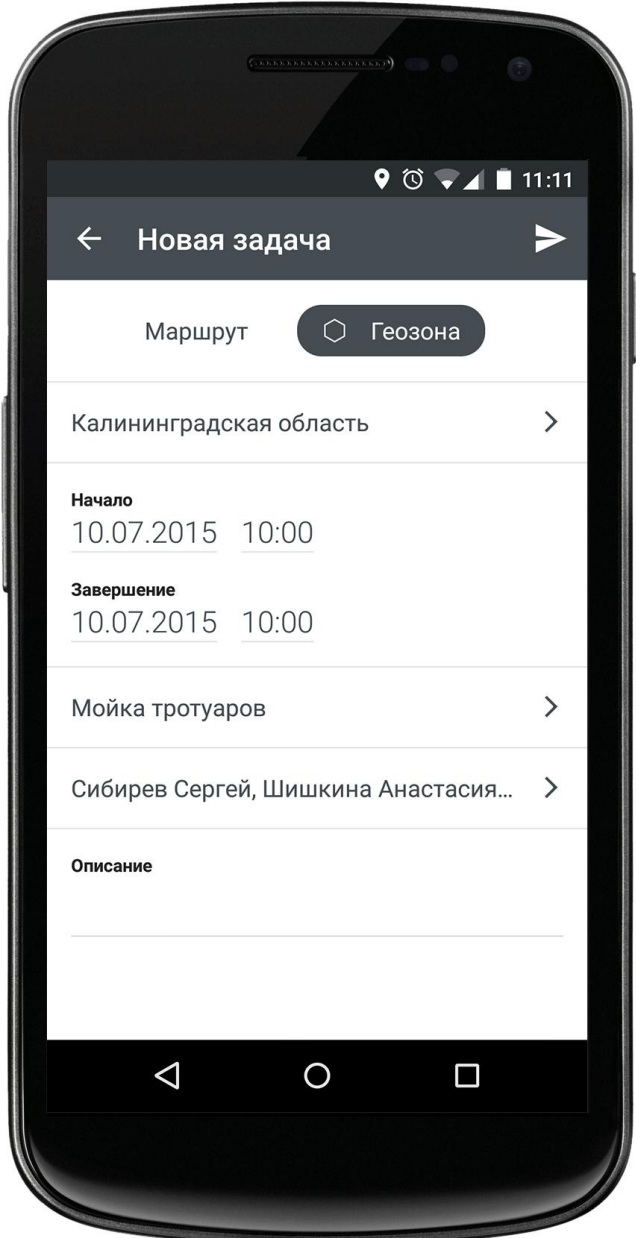

*Рисунок 11. Добавление новой задачи*